## CRCD3 CRCD3 Getting the Most from

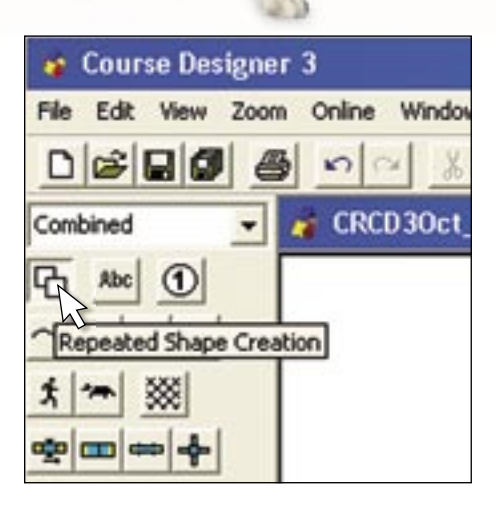

**Have questions about using Clean Run Course Designer 3? Send them to CRCD@cleanrun.com and we'll get answers. Note: If you don't currently use CRCD 3, you can try the program free of charge for 30 days. For more information visit www.coursedesigner.com.**

**I use Clean Run Course Designer 3 all the time, and it's a great program for the most part. But frankly I find that numbering my sequences and courses is really tedious. For a 20-obstacle course I have to click the label button in the toolbar 20 times and I have to click on the course area 20 times to place the numbers. There's got to be a better way. What am I missing?**

There is a shortcut for creating multiple instances of a particular shape, one right after the other, so that you don't need to click on the shape button each time. This feature is useful for many things in CRCD 3, but especially for numbering a course. Instead of clicking on the Obstacle Label button repeatedly, you will use the Repeated Shape Creation button shown in the illustration.

- 1. Click on the Repeated Shape Creation button in the toolbar. The button will appear to be depressed to indicate that CRCD is in repeated shape creation mode.
- 2. Click on the Obstacle Label button (the number in a white circle) in the toolbar. Tip: If the Obstacle Label Properties dialog box appears, you can keep it from appearing in the future by removing the check mark in the box next to "Edit Obstacle Label properties upon creation." Refer to last month's column for more information.
- 3. Click on the spot in the course area where you want the obstacle number to appear and release the mouse button when the number is at the desired position.
- 4. Repeat step 3 for each obstacle label you want to create. CRCD 3 automatically increments the number in each new label you create so the first label will be 1, the next will be 2, and so on.
- 5. When you're done numbering, click on the Repeated Shape Creation button again. This cancels repeated shape creation mode and the button will no longer appear to be depressed in the toolbar.

If you prefer keyboard shortcuts, you can do the same thing using the Ctrl key:

- 1. Click on the Obstacle Label button.
- 2. Press and hold down the Ctrl key.
- 3. Click on the spot in the course area where you want the obstacle number to appear and release the mouse button when the number is at the desired position.
- 4. Repeat step 3 for each obstacle label you want to create.
- 5. Release the Ctrl key when you're done numbering.

Either of these procedures will work for *any* shape that you can create in CRCD 3. You'll find that not only is repeated shape creation mode useful for numbering a course, it's a quick way to do a rough placement of all the jumps for a course, draw multiple dog paths consecutively, and more.

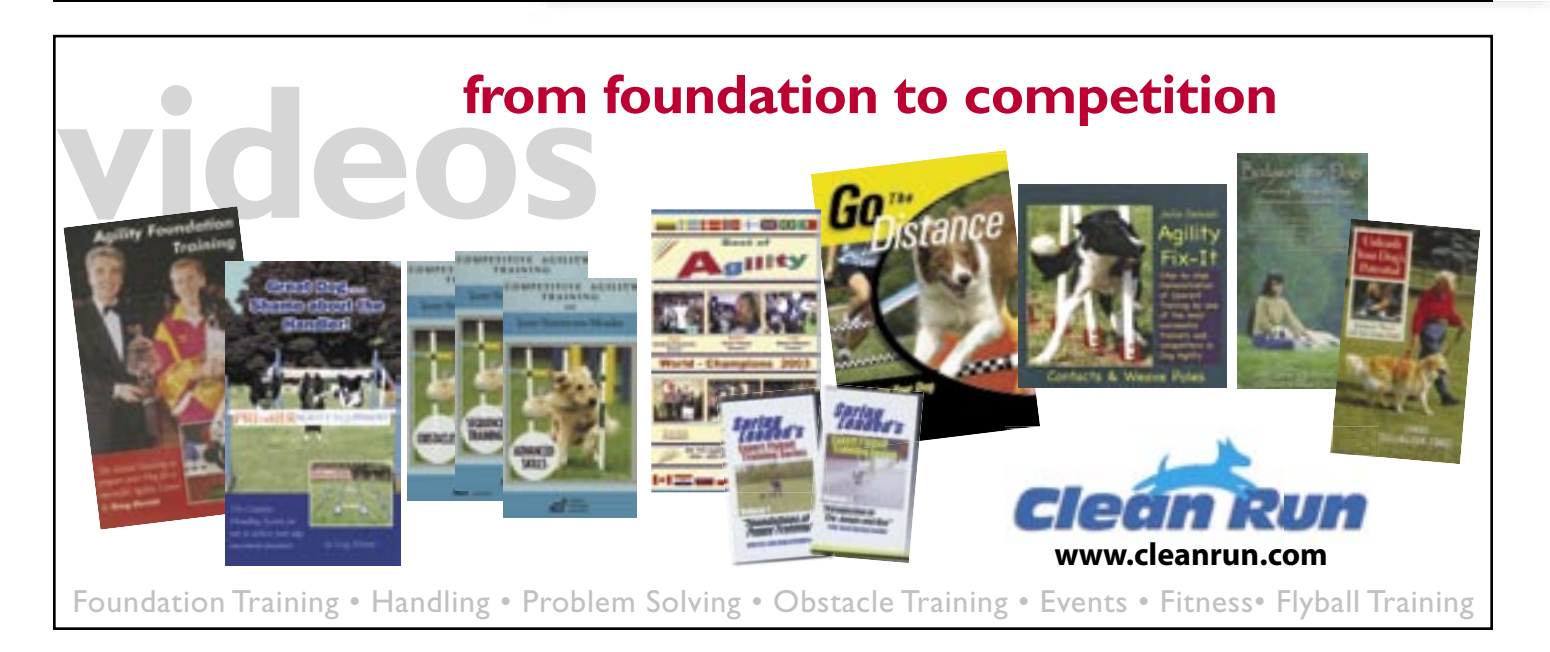